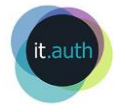

# <span id="page-0-0"></span>Διεξαγωγή εξ αποστάσεως διάλεξης με τη χρήση της υπηρεσίας Zoom

# Περιεχόμενα

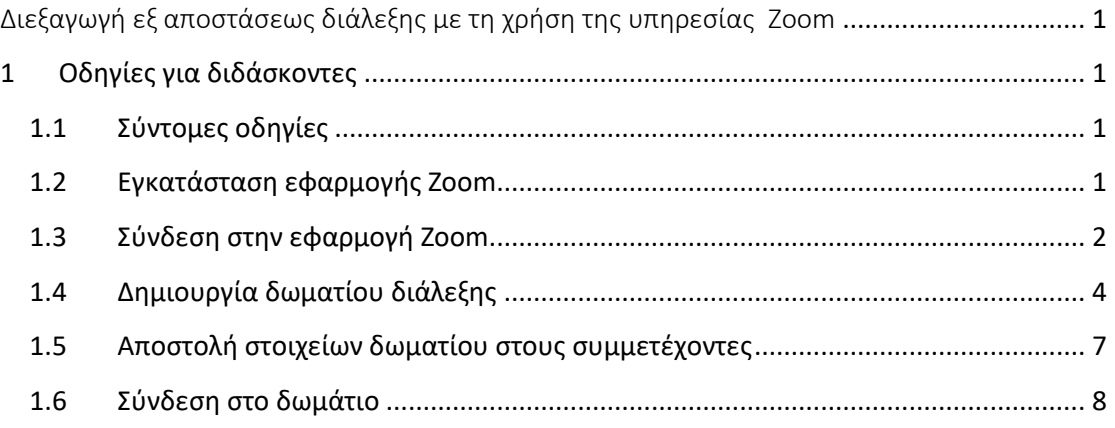

# <span id="page-0-1"></span>1 Οδηγίες για διδάσκοντες

## <span id="page-0-2"></span>1.1 Σύντομες οδηγίες

Για να χρησιμοποιήσουμε την εφαρμογή προκειμένου να διεξάγουμε μία διάλεξη εξ αποστάσεως ακολουθούμε συνοπτικά τα εξής βήματα:

- 1. **Εγκατάσταση εφαρμογής Zoom** από την ιστοσελίδα [https://zoom.us/download.](https://zoom.us/download)
- 2. **Σύνδεση στην εφαρμογή** με χρήση του ιδρυματικού λογαριασμού (Sign In with SSO)
- 3. **Προγραμματισμός διάλεξης** με τη δημιουργία δωματίου
- 4. **Κοινοποίηση των στοιχείων του δωματίου** στους συμμετέχοντες
- 5. **Σύνδεση** στο δωμάτιο

Ακολουθούν αναλυτικές οδηγίες.

## <span id="page-0-3"></span>1.2 Εγκατάσταση εφαρμογής Zoom

- 1. Κατεβάζουμε το αρχείο εγκατάστασης του Zoom ανάλογα με το λειτουργικό του υπολογιστή μας:
	- [Windows](https://zoom.us/client/latest/ZoomInstaller.exe)
	- [MacOS](https://zoom.us/client/latest/Zoom.pkg)

Αν έχουμε άλλο λειτουργικό (π.χ. Linux, android, iOS) για να κατεβάσουμε την κατάλληλη έκδοση του Zoom πηγαίνουμε στην ιστοσελίδα [https://zoom.us/download.](https://zoom.us/download)

Αποθηκεύουμε το αρχείο και το εκτελούμε για να ξεκινήσει η εγκατάσταση.

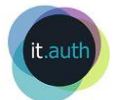

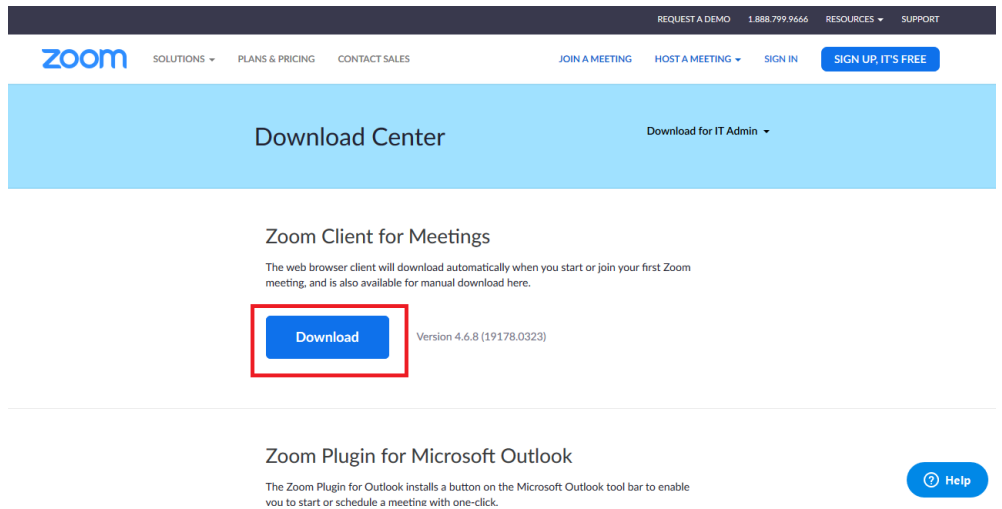

## <span id="page-1-0"></span>1.3 Σύνδεση στην εφαρμογή Zoom

1. Ανοίγουμε την εφαρμογή και επιλέγουμε **Sign in**.

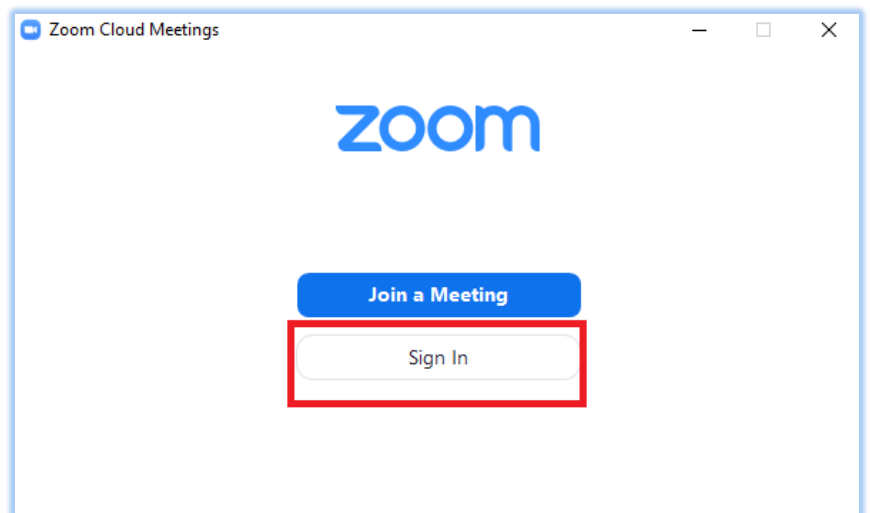

2. Στην καρτέλα που θα ανοίξει **επιλέγουμε Sign In with SSO προκειμένου να εισέλθουμε με τον ιδρυματικό μας λογαριασμό**. Είναι σημαντική αυτή η επιλογή προκειμένου να κάνουμε χρονικά απεριόριστη χρήση της υπηρεσίας (σε αντίθεση με το δωρεάν πακέτο που είναι μόνο για 40λεπτά).

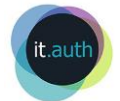

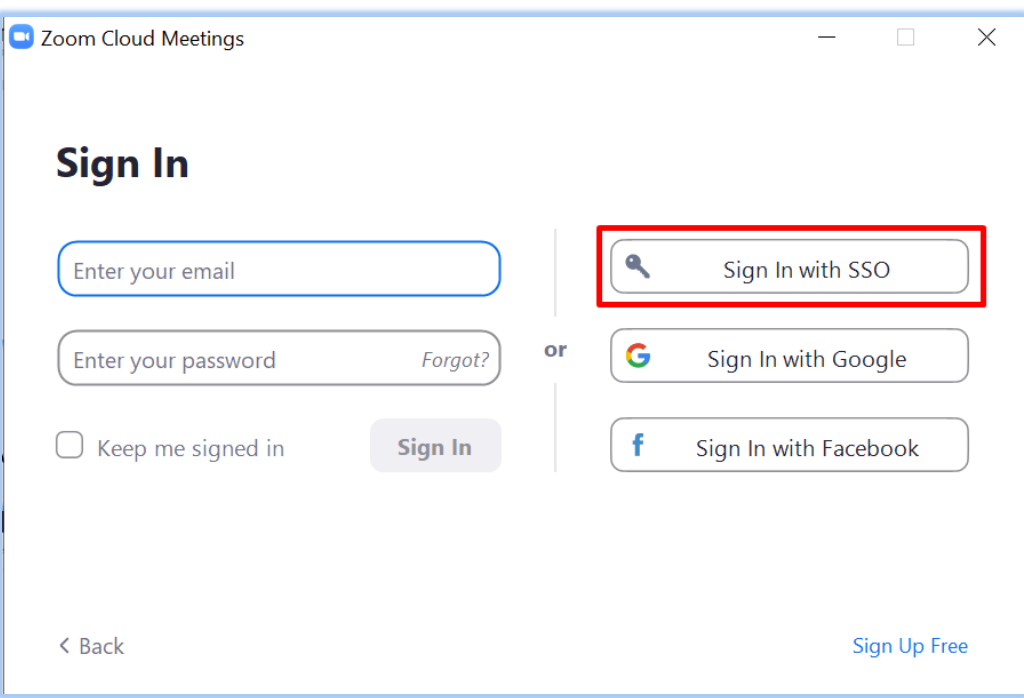

3. Στο παράθυρο που ανοίγει συμπληρώνουμε ως Company Domain το **authgr** (προσοχή! Μία λέξη). Πατάμε **Continue**.

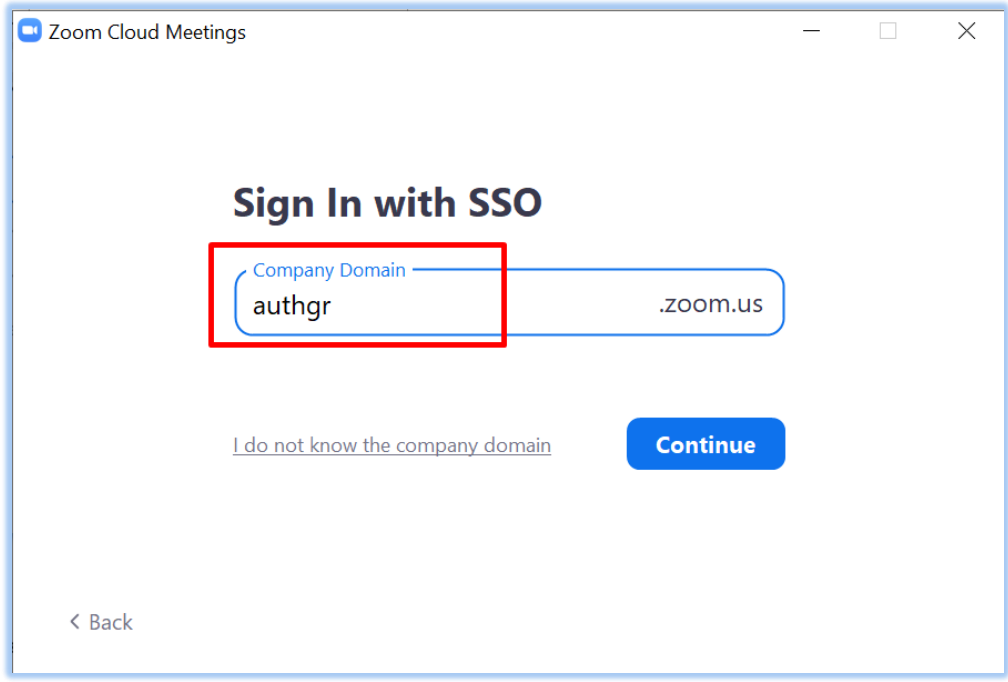

4. Ανοίγει η γνώριμη σελίδα εισόδου Single Sign On του ΑΠΘ όπου δίνουμε τα στοιχεία του ιδρυματικού μας λογαριασμού για να προχωρήσουμε. Μετά την είσοδο, στο παράθυρο που εμφανίζεται (launch application) επιλέγουμε το **Zoom Meetings** και

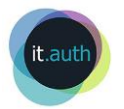

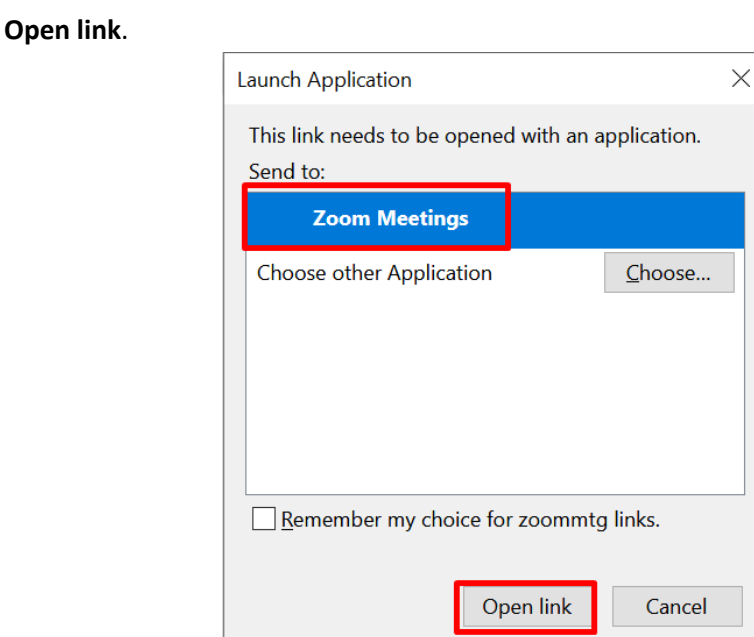

5. Με το άνοιγμα της εφαρμογής Zoom βλέπουμε την αρχική οθόνη (**Home**).

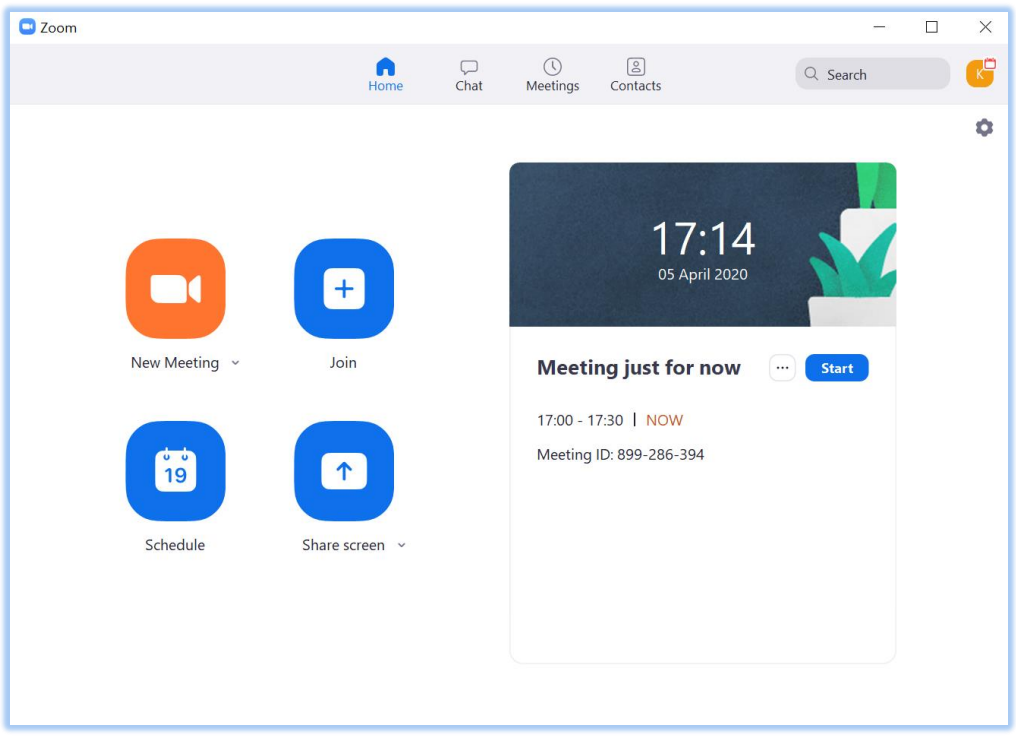

## <span id="page-3-0"></span>1.4 Δημιουργία δωματίου διάλεξης

*Οι οδηγίες που ακολουθούν αφορούν σε λειτουργικό σύστημα Windows και MacOS. Σε περίπτωση που έχουμε Linux, android ή iOS υπάρχουν αντίστοιχες οδηγίες στα αγγλικά στη σελίδα της υπηρεσίας [https://support.zoom.us/hc/en-us/articles/201362413-How-Do-I-](https://support.zoom.us/hc/en-us/articles/201362413-How-Do-I-Schedule-Meetings-)[Schedule-Meetings-.](https://support.zoom.us/hc/en-us/articles/201362413-How-Do-I-Schedule-Meetings-)* 

1. Για να προγραμματίσουμε μία εξ αποστάσεως διάλεξη, επιλέγουμε στην αρχική σελίδα (**Home**) του Zoom το κουμπί **Schedule**.

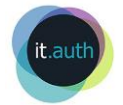

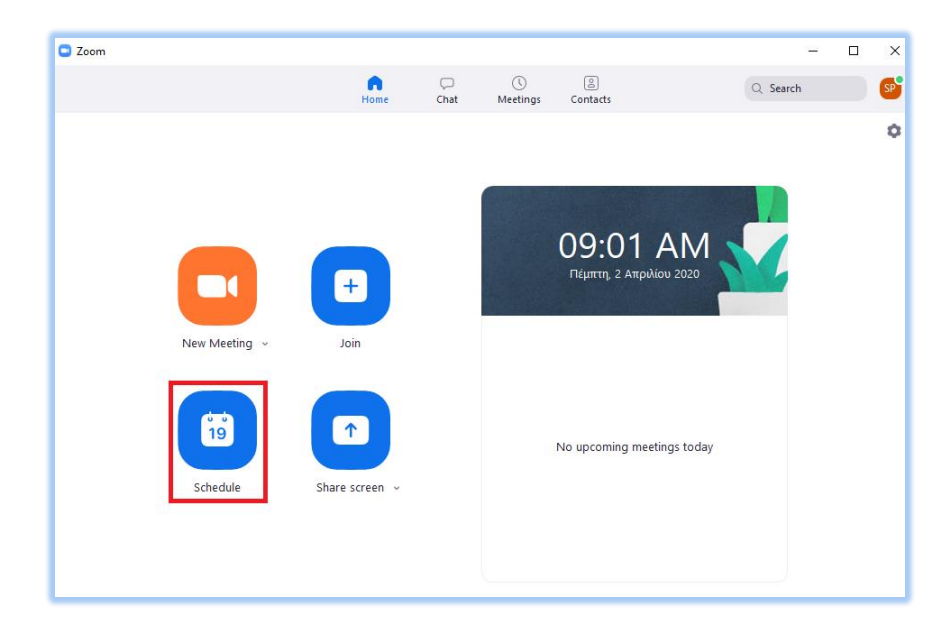

**2.** Στο παράθυρο που ανοίγει συμπληρώνουμε κατάλληλα τις προτιμήσεις μας στα πεδία.

**Topic**: Δίνουμε ένα όνομα στο δωμάτιο, π.χ. το όνομα του μαθήματος.

**Προγραμματισμός διάλεξης ή δημιουργία μόνιμου δωματίου διάλεξης**: Αν πρόκειται να χρησιμοποιούμε το ίδιο δωμάτιο κάθε φορά επιλέγουμε **Recurring meeting**. Η επιλογή αυτή είναι χρήσιμη αν το μάθημά μας πραγματοποιείται συστηματικά εξ αποστάσεως, ώστε μην δημιουργούμε κάθε φορά διαφορετικό δωμάτιο και να γνωρίζουν οι φοιτητές ότι δεν αλλάζει. Έτσι, μπορούμε να δημιουργήσουμε τόσα δωμάτια όσα είναι τα μαθήματά μας. Διαφορετικά, αν πρόκειται για μία μόνο διάλεξη, ορίζουμε την ημερομηνία, την ώρα και τη διάρκεια της διάλεξης από τα αντίστοιχα πεδία.

**Meeting Id:** Αφήνουμε τη ρύθμιση που υπάρχει ως προεπιλογή. **Password**: Αφήνουμε τον αριθμό που εμφανίζεται ως προεπιλογή. **Video**: Επιλέγουμε ποιοι θα χρησιμοποιούν κάμερα, παρουσιαστής (host) ή/και συμμετέχοντες (participants). **Audio**: Αφήνουμε τη ρύθμιση που υπάρχει ως προεπιλογή. **Calendar**: Ρυθμίζουμε την επιλογή **Other Calendars** εφόσον δε θέλουμε να αποθηκευτεί η διάλεξη σε ημερολόγιο Google ή Outlook.

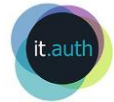

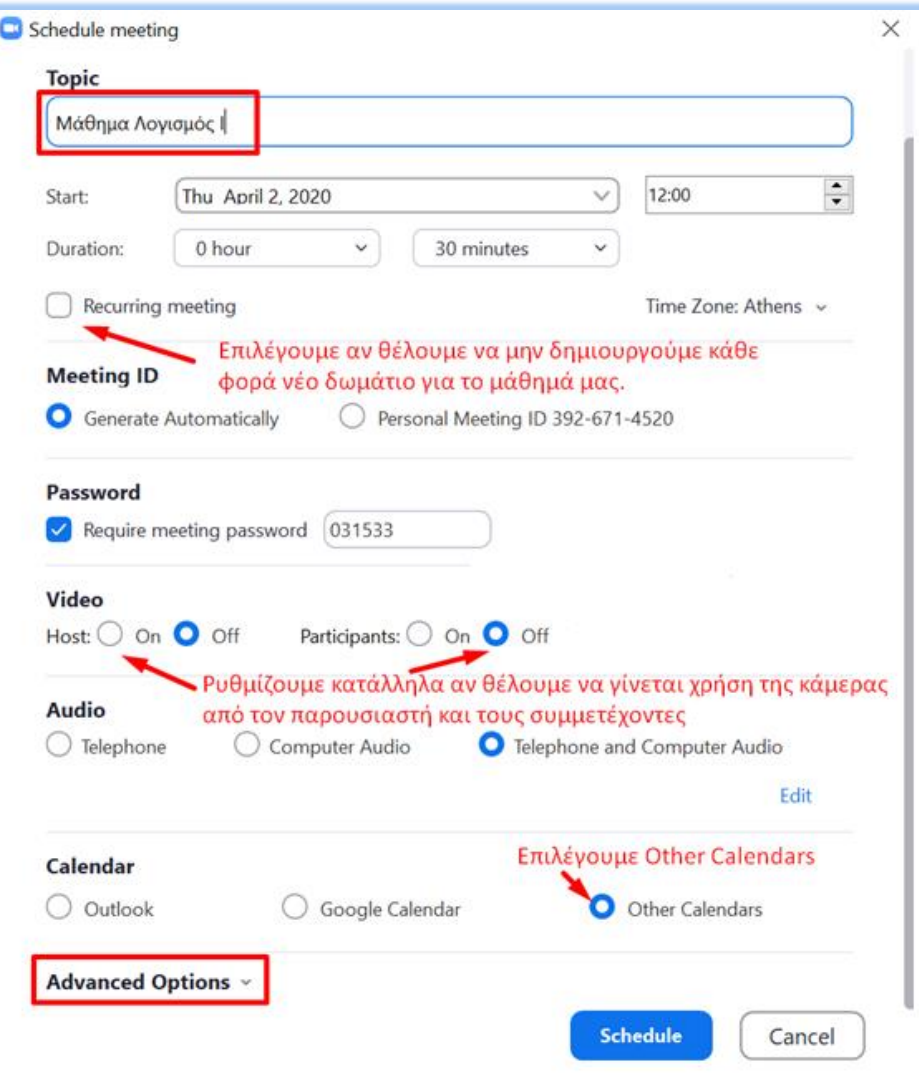

3. Κάνουμε κλικ στην επιλογή **Advanced Options.** Εκεί μπορούμε να ρυθμίσουμε: - αν θέλουμε οι φοιτητές να μπουν αρχικά σε χώρο αναμονής (**Enable waiting room**). Η ρύθμιση αυτή συστήνεται αν θέλουμε να προετοιμάσουμε το δωμάτιο της διάλεξης (κάμερα, μικρόφωνο, αρχεία κτλ) χωρίς να υπάρχουν συμμετέχοντες - η ρύθμιση **Enable join before host** έχει ισχύ μόνο όταν **δεν** επιλέξουμε την παρακάτω ρύθμιση **Only authenticated users can join: Sign in to Zoom**. Αν την επιλέξουμε τότε πάντα θα πρέπει πρώτα να εισέρχεται στο δωμάτιο της διάλεξης ο διδάσκων ώστε στη συνέχεια να μπορούν να μπουν οι υπόλοιποι συμμετέχοντες. - να τεθεί το μικρόφωνο των συμμετεχόντων σε σίγαση μόλις εισέλθουν (**Mute participants on entry**). Η ρύθμιση αυτή επίσης συστήνεται.

- αν η είσοδος στο δωμάτιο της διάλεξης θα γίνεται μόνο από εξουσιοδοτημένους επισκέπτες, δηλ. με χρήση ιδρυματικού λογαριασμού (**Only authenticated users can join: Sign in to Zoom**). Η ρύθμιση αυτή είναι χρήσιμη προκειμένου να εξασφαλίσουμε ότι οι συμμετέχοντες θα είναι μόνο μέλη ΑΠΘ. Στην περίπτωση αυτή θα πρέπει να δώσουμε οδηγία σε αυτούς να εισέλθουν με τον ιδρυματικό τους λογαριασμό στο ΑΠΘ επιλέγοντας κατά την είσοδο Sign On with SSO (όχι, λογαριασμό Facebook ή Google) και ως company domain να συμπληρώσουν

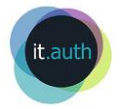

### **authgr**.

Πατώντας **Schedule** δημιουργείται το δωμάτιο με τις ρυθμίσεις μας. Έχουμε τη δυνατότητα, αν χρειαστεί, αργότερα να αλλάξουμε τις ρυθμίσεις αυτές.

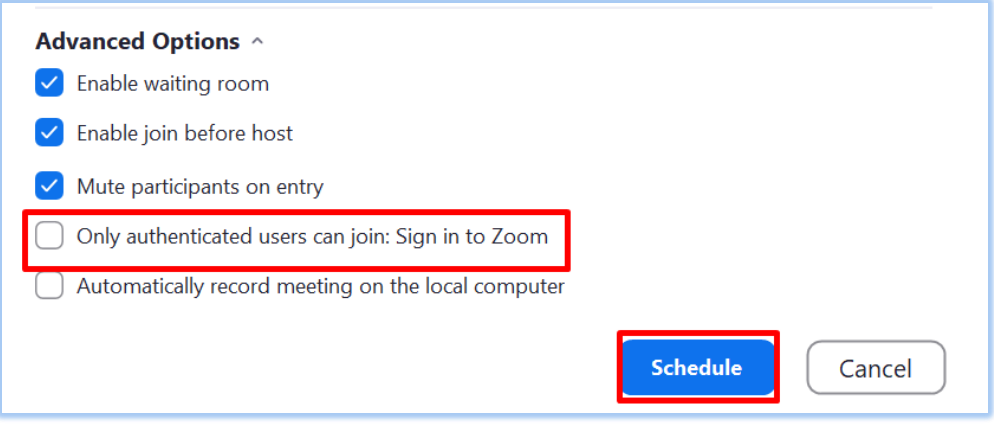

### 1.5 Αποστολή στοιχείων δωματίου στους συμμετέχοντες

<span id="page-6-0"></span>1. Τα δωμάτια που έχουμε δημιουργήσει τα βλέπουμε όλα στην εφαρμογή Zoom αν επιλέξουμε **Meetings**.

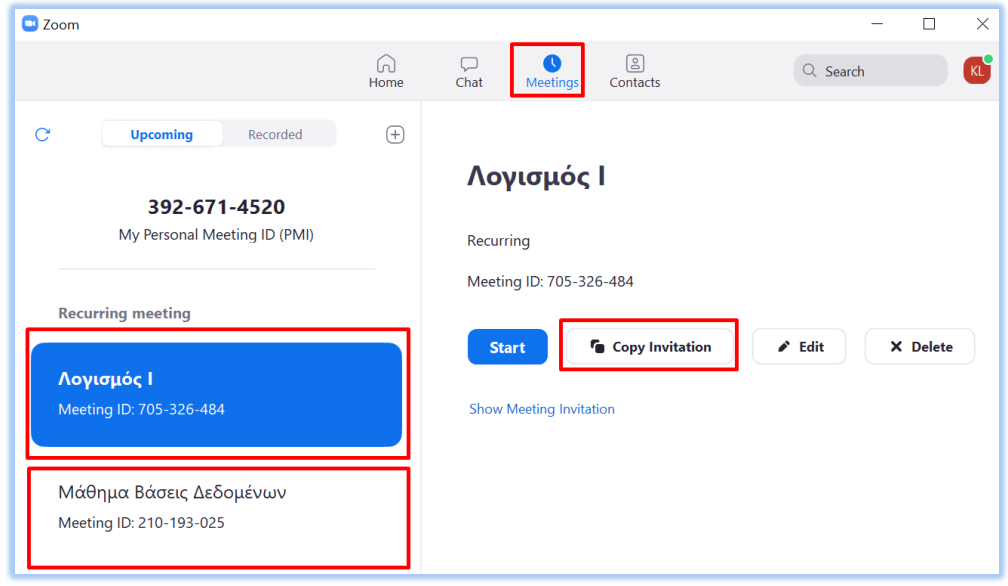

2. Επιλέγουμε **Copy Invitation** για να στείλουμε τα στοιχεία του δωματίου στους συμμετέχοντες. Αυτό μπορεί να γίνει είτε σε νέο email ή μέσω του [https://sis.auth.gr](https://sis.auth.gr/) όπου μπορούμε να στείλουμε μήνυμα στους φοιτητές μιας τάξης. Κάνουμε δεξί κλικ και Επικόλληση στο νέο μήνυμα. Τα δεδομένα που θα εμφανιστούν περιέχουν πληροφορίες που δεν είναι όλες χρήσιμες. Αρκούν:

- ο **σύνδεσμος του δωματίου** της διάλεξης, π.χ.

https://authgr.zoom.us/j/922231079?pwd=Q0lQNDN4V2FqSFE3ZTB3NElBR 2VqQT0

- η ταυτότητα του δωματίου (**Μeeting ID**), π.χ. 922 231 123 και

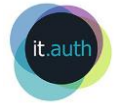

- ο κωδικός (**Password**), π.χ. 003725.

Επιπλέον, είναι χρήσιμο να στείλουμε και τις οδηγίες συμμετοχής [https://it.auth.gr/el/zoomparticipant.](https://it.auth.gr/el/zoomparticipant)

O σύνδεσμος **Show Meeting Invitation** μας δείχνει τις ίδιες πληροφορίες του δωματίου ενώ με το κουμπί **Edit** μπορούμε να αλλάξουμε τις ρυθμίσεις που επιλέξαμε κατά τη δημιουργία του.

#### <span id="page-7-0"></span>1.6 Σύνδεση στο δωμάτιο

Με το κουμπί **Start** μπορούμε να συνδεθούμε στο δωμάτιο διάλεξης που δημιουργήσαμε.

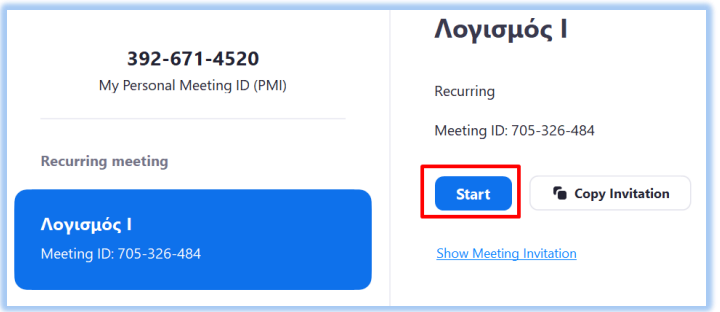

Αν κατά τη δημιουργία του δωματίου είχαμε επιλέξει να μπαίνουν οι συμμετέχοντες σε χώρο αναμονής τότε θα βλέπουμε τους συμμετέχοντες να περιμένουν να τους αποδεχθούμε στο κουμπί **Manage Participants>See waiting room**.

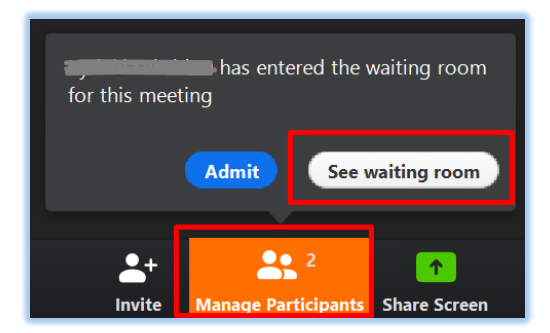

Βλέποντας αυτούς που είναι σε αναμονή μπορούμε να τους αποδεχθούμε με την επιλογή **Admit** έναν έναν ή **Admit all** όλους ταυτόχρονα.

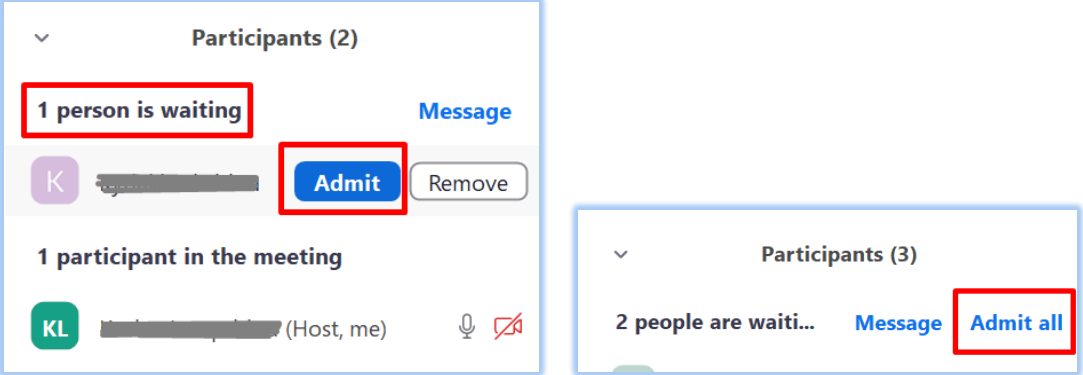

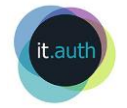

Οδηγίες διαχείρισης του δωματίου διάλεξης υπάρχουν στο εγχειρίδι[ο Οδηγός διαχείρισης](https://it.auth.gr/sites/default/files/downloads/Zoom%20-%20%CE%94%CE%B9%CE%B1%CF%87%CE%B5%CE%B9%CF%81%CE%B9%CF%83%CE%B7%20%CE%B5%CE%BE%20%CE%B1%CF%80%CE%BF%CF%83%CF%84%CE%AC%CF%83%CE%B5%CF%89%CF%82%20%CE%B4%CE%B9%CE%AC%CE%BB%CE%B5%CE%BE%CE%B7%CF%82.pdf#overlay-context=el/node/4926/revisions/8287/view)  [συνεδρίας με το](https://it.auth.gr/sites/default/files/downloads/Zoom%20-%20%CE%94%CE%B9%CE%B1%CF%87%CE%B5%CE%B9%CF%81%CE%B9%CF%83%CE%B7%20%CE%B5%CE%BE%20%CE%B1%CF%80%CE%BF%CF%83%CF%84%CE%AC%CF%83%CE%B5%CF%89%CF%82%20%CE%B4%CE%B9%CE%AC%CE%BB%CE%B5%CE%BE%CE%B7%CF%82.pdf#overlay-context=el/node/4926/revisions/8287/view) Zoom.